# Insérer/Modifier un sommaire automatique interactif

**Prérequis :**

Savoir appliquer des styles (notamment les styles de titre, ex : « Titre 1 », « Titre 2 »…)

#### **Compétences visées :**

- Savoir insérer un sommaire automatique interactif
- Savoir modifier un sommaire automatique interactif

# **Introduction**

Pour générer un sommaire automatique interactif, le logiciel de traitement de texte se base sur les styles « Titre 1 », « Titre 2 »… appliqués dans le document. C'est pourquoi savoir appliquer un style est un prérequis à ce mémo.

La particularité d'un sommaire interactif est d'être cliquable (à l'image des liens hypertextes sur Internet) de telle manière qu'un clic sur l'une des entrées du sommaire amène le lecteur directement à la partie considérée dans le corps du document.

# **Insérer un sommaire automatique**

Avant d'insérer un sommaire automatique, positionner le curseur de saisie dans le corps du texte à l'endroit où le sommaire doit être ajouté.

Pour réaliser l'insertion à proprement dite, sélectionner l'onglet « **Références** » du ruban. Choisir ensuite le bouton « **Table des matières** » puis l'option « **Insérer une table des matières…** ». Dans la nouvelle fenêtre, définir les options à souhait et terminer avec le bouton « **OK** » :

**INSHEA** 58-60, avenue des Landes 92150 Suresnes - FRANCE Tél. +33 (0)1 41 44 31 00 Fax: +33 (0)1 45 06 39 93 www.inshea.fr

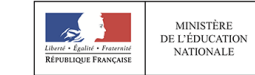

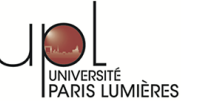

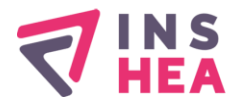

#### **INSTITUT NATIONAL SUPÉRIEUR DE FORMATION ET DE RECHERCHE** POUR L'ÉDUCATION DES JEUNES HANDICAPÉS ET LES ENSEIGNEMENTS ADAPTÉS

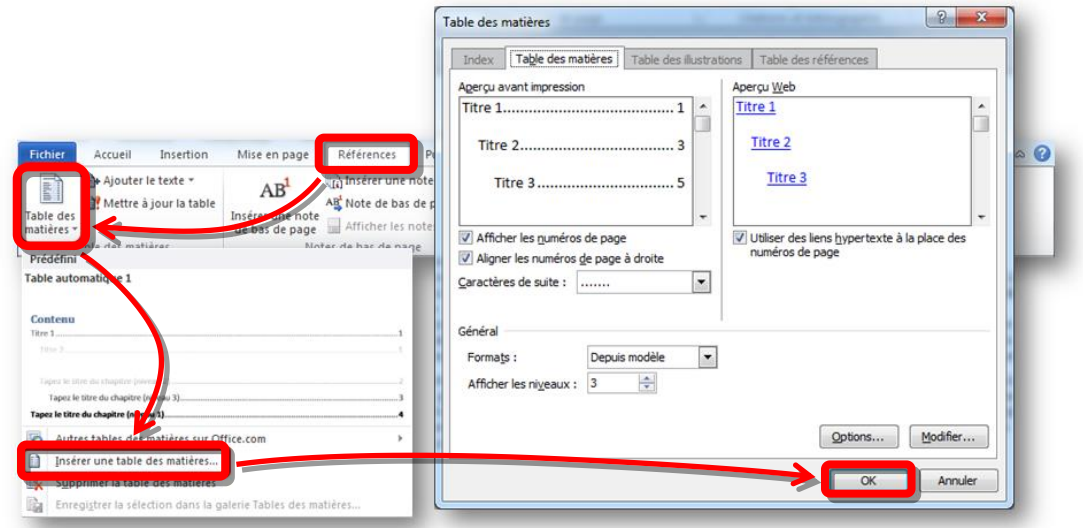

Un sommaire automatique interactif a été ajouté au document à l'endroit où se trouvait le curseur de saisie.

Pour tester l'interactivité du sommaire, il suffit (par défaut) de maintenir la touche « CTRL » enfoncée en même temps que de cliquer sur l'une des entrées du sommaire. Cette action positionne le curseur de saisie à l'endroit ciblé par l'entrée du sommaire. *Parfois (en fonction de la configuration du logiciel), il n'est pas nécessaire de maintenir la touche « CTRL » enfoncée. Pour connaitre l'action valide pour interagir avec le sommaire, positionner le curseur de la souris SANS cliquer au dessus du sommaire. Une petite info-bulle apparaît indiquant l'action à réaliser pour suivre le lien :*

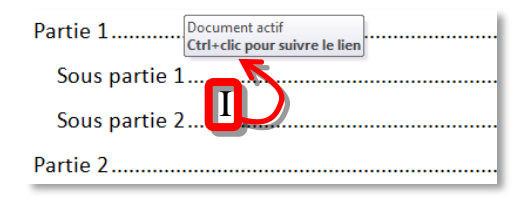

### **Modifier un sommaire automatique**

De manière générale lorsque l'édition du corps du texte est terminée, le sommaire automatique doit être mis à jour pour qu'il soit en cohérence avec la hiérarchie, le libellé et le numéro de page des parties. Pour mettre à jour le sommaire de manière automatique, cliquer sur l'onglet « **Références** » du ruban puis cliquer sur le bouton « **Mettre à jour la table** ». Dans la petite fenêtre surgissante, choisir l'option « **Mettre à jour toute la table** » puis cliquer sur « **OK** » pour terminer :

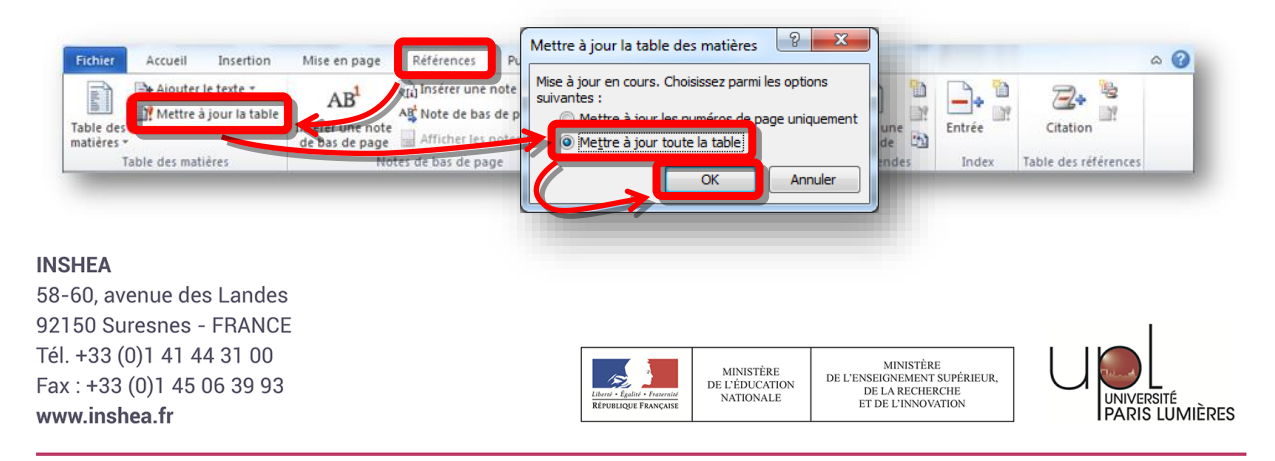